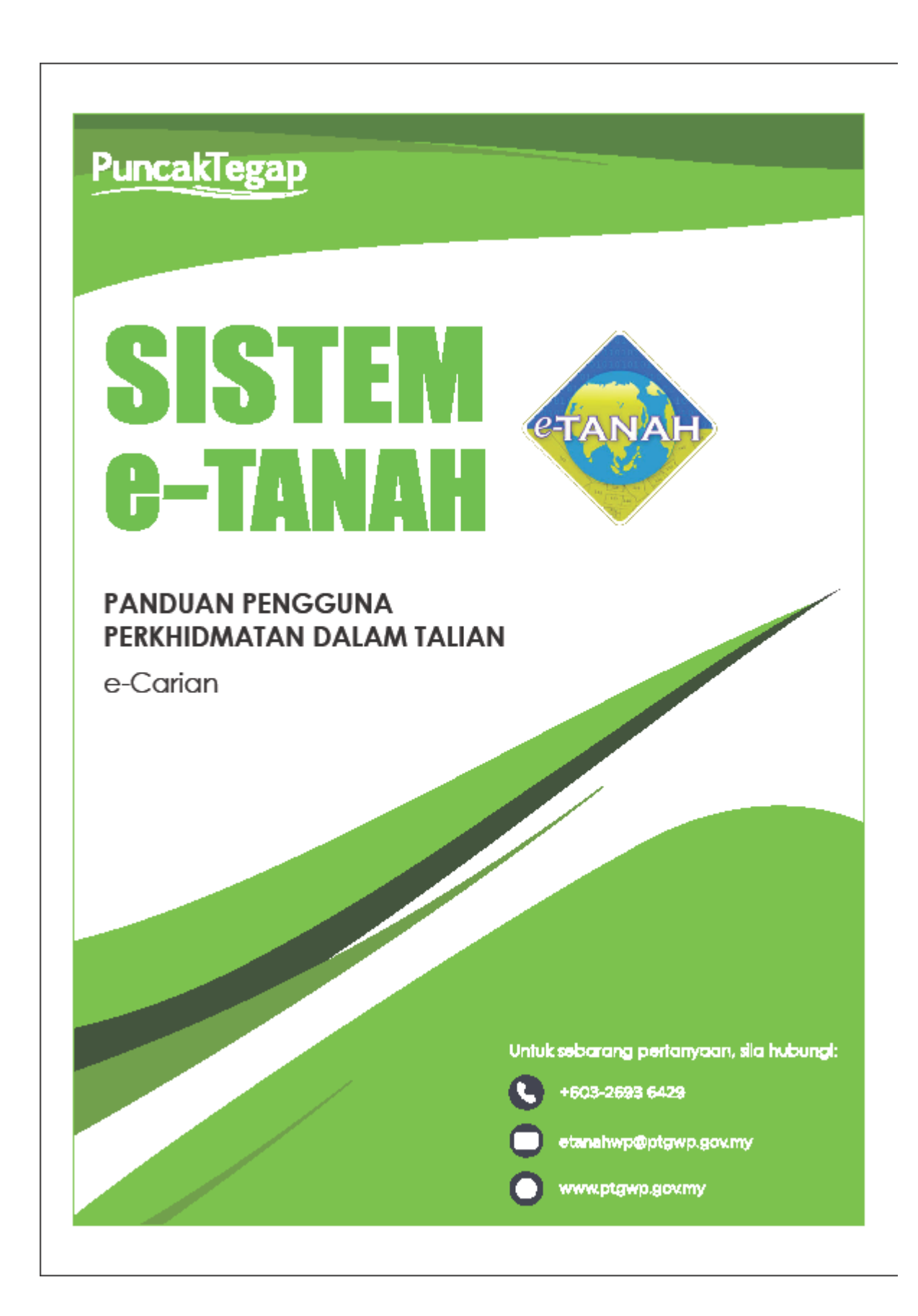

## **e-Carian LOG MASUK AKAUN PENGGUNA**

• Untuk membuat Carian Persendirian, lawat laman web **[www.ptgwp.gov.my](http://www.ptgwp.gov.my/)** [da](http://www.ptgwp.gov.my/)n klik Portal Awam e-Tanah.

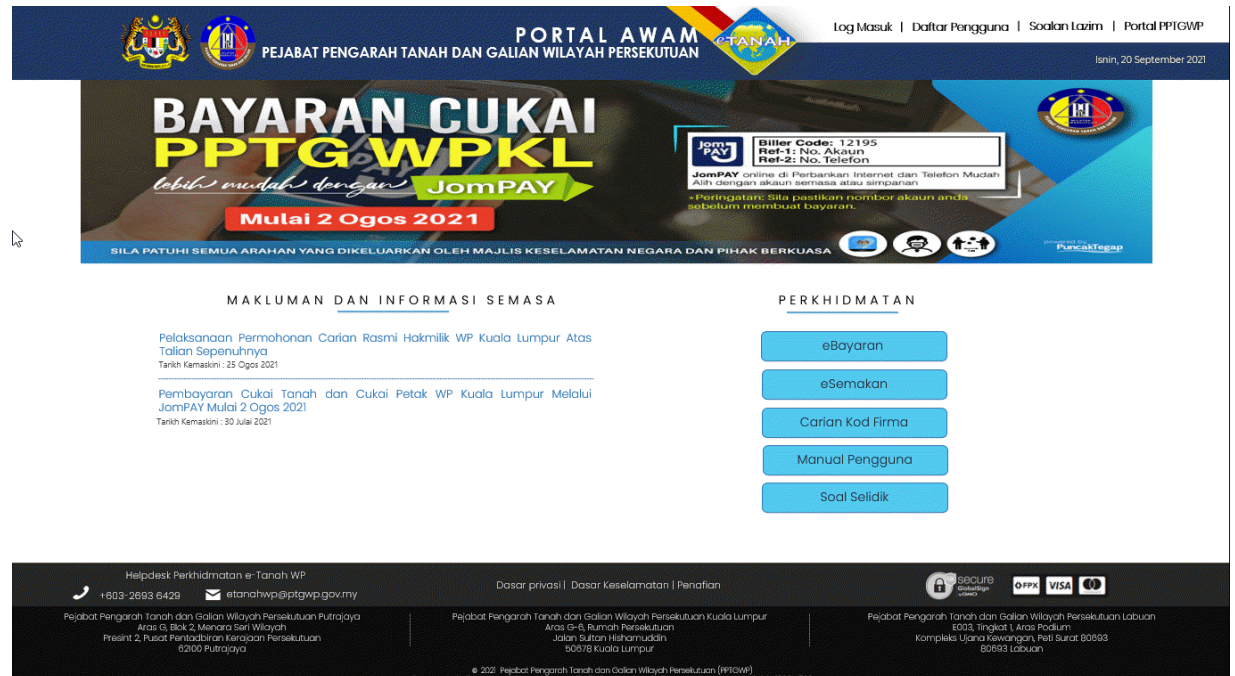

Klik **Log Masuk**.

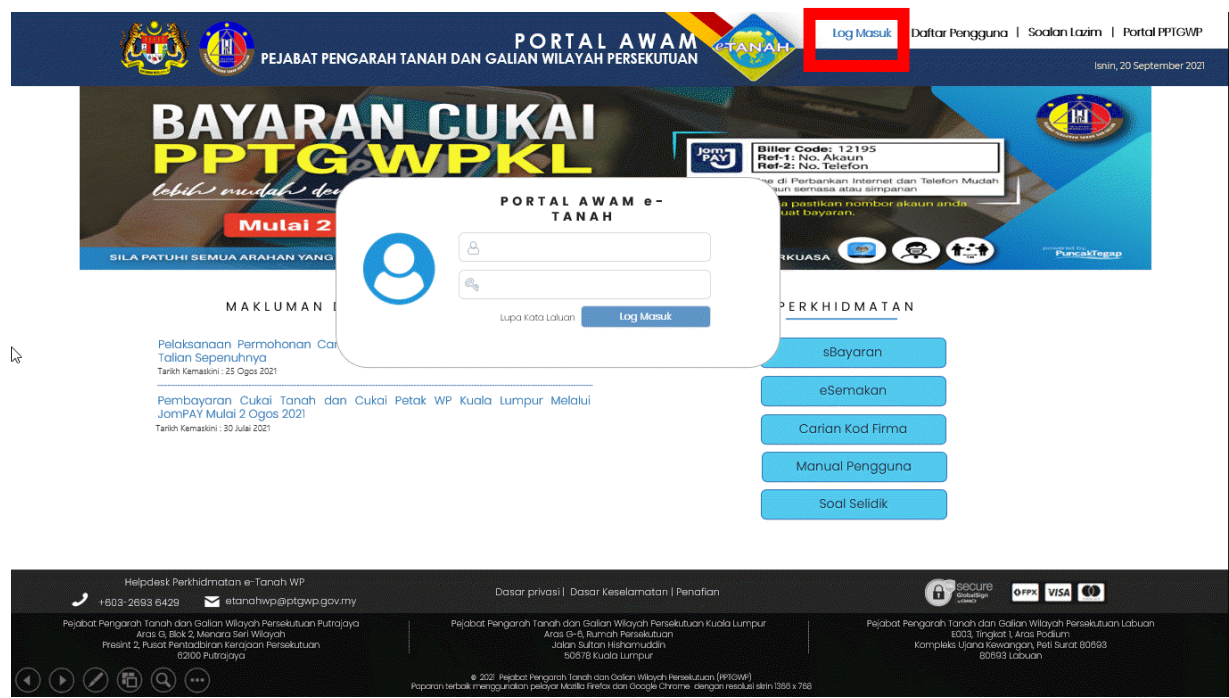

• Isi **ID Pengguna** dan **Kata Laluan**.

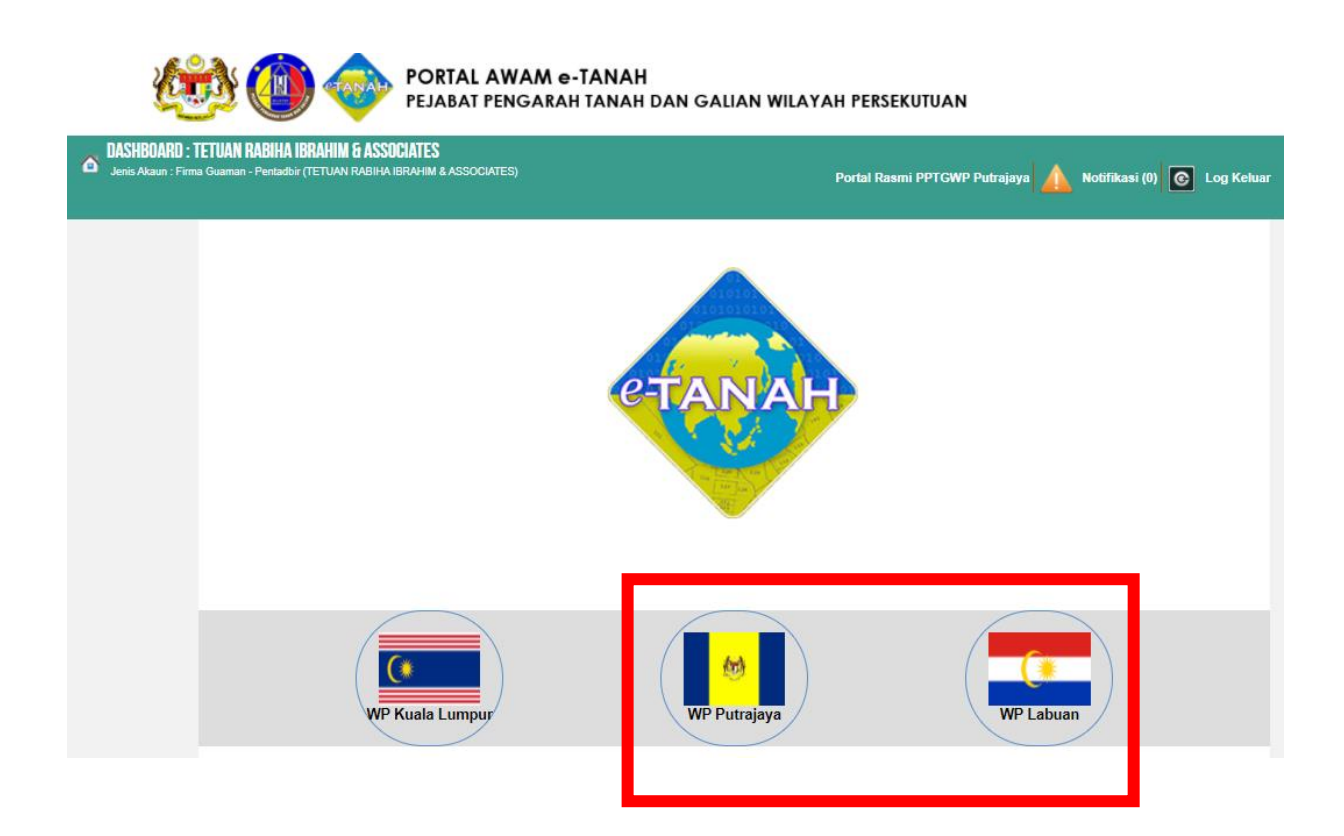

- Pilih Wilayah terlibat.
- Klik menu **e-Carian Persendirian** untuk membuat carian**.**

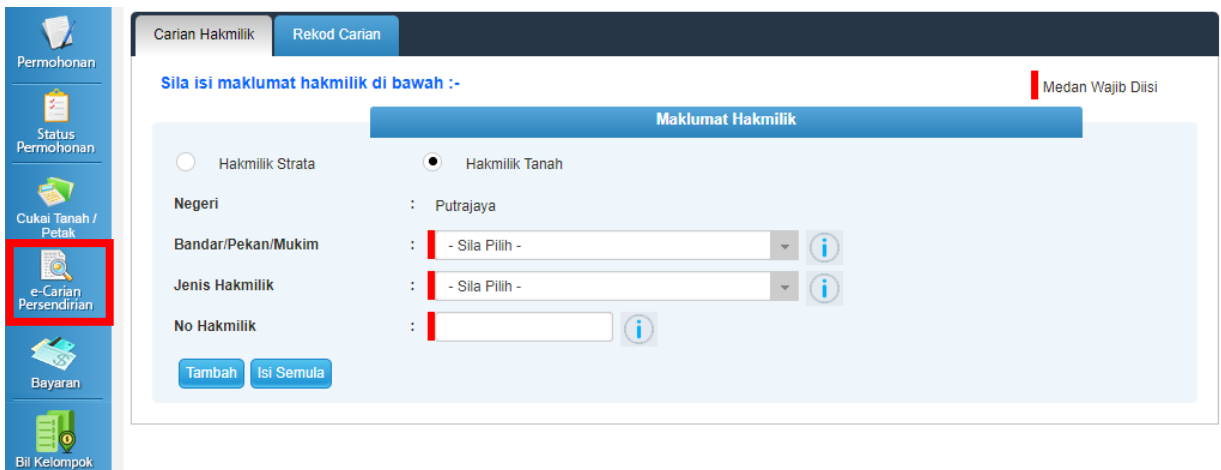

- Carian Persendirian boleh disemak menggunakan **ID Hakmilik** atau **ID Hakmilik Strata.**
- Lengkapkan maklumat hakmilik.
- Klik butang **Tambah.**

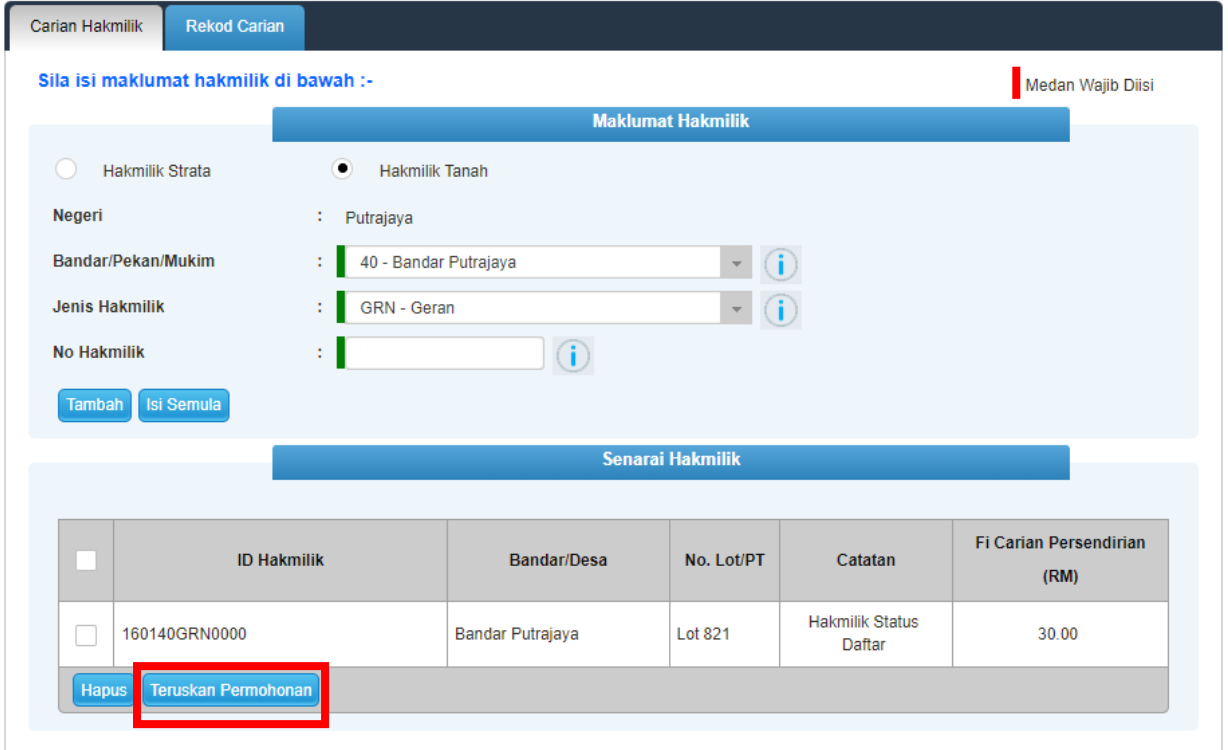

- Sistem akan memaparkan maklumat hakmilik.
- Klik butang **Teruskan Permohonan**.

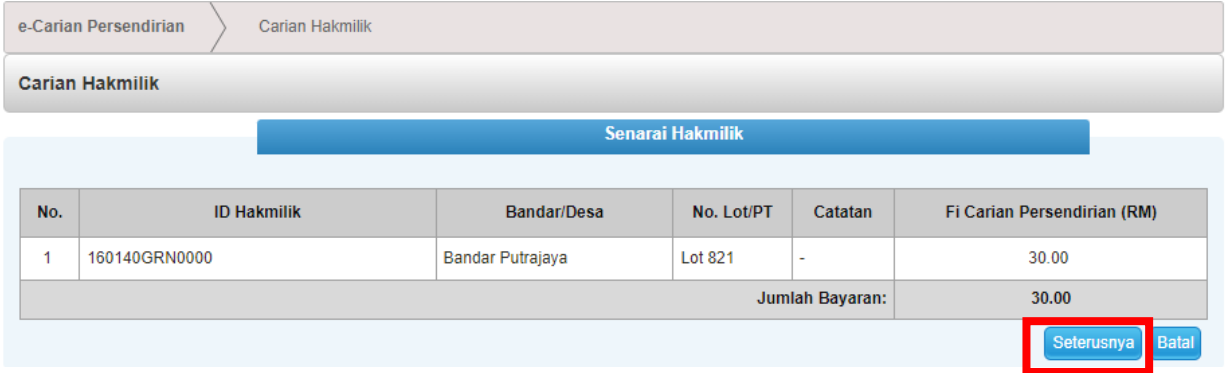

- Sistem akan memaparkan maklumat carian hakmilik.
- Klik butang **Seterusnya.**

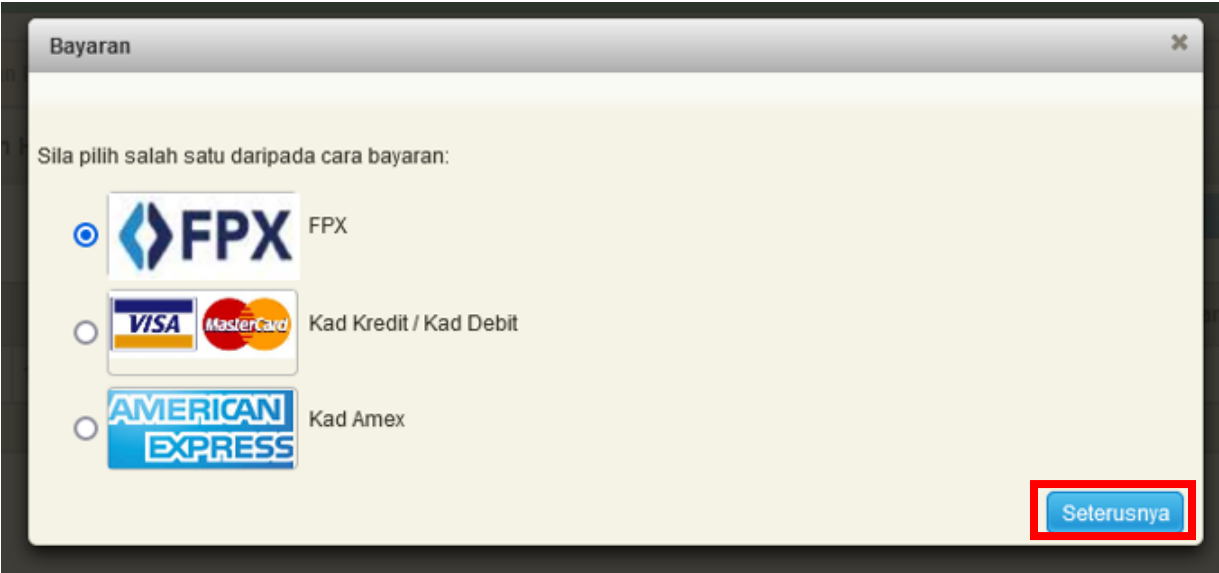

- Pengguna perlu memilih salah satu daripada cara bayaran yang dipaparkan menggunakan **Kad Kredit atau FPX.** Klik **Seterusnya.**
- Masukkan maklumat untuk membuat pembayaran.

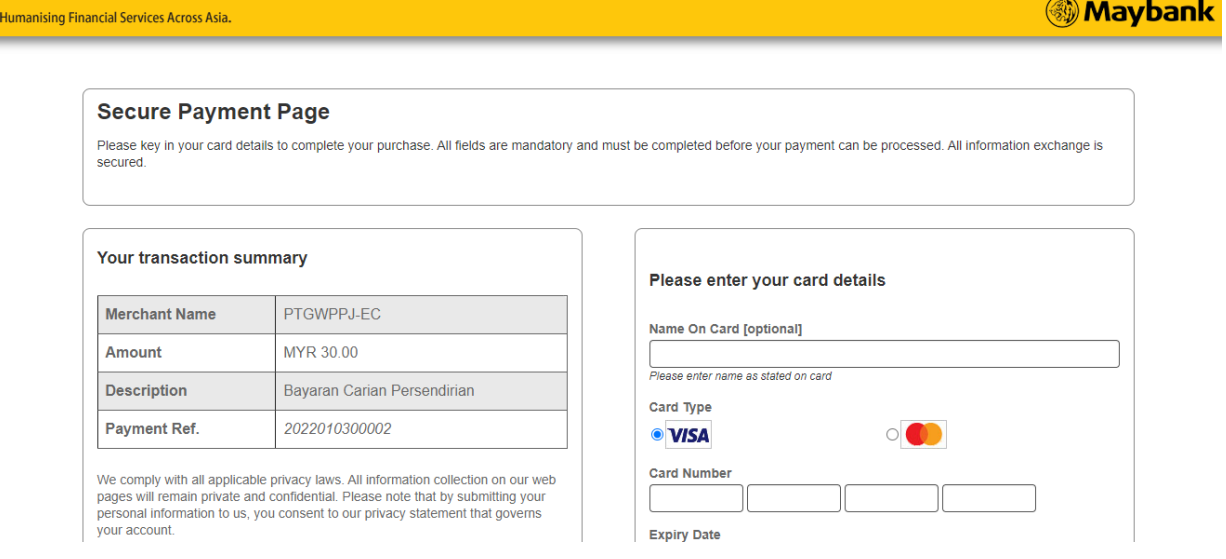

• Selepas maklumat pembayaran dimasukkan. Klik butang **Submit**.

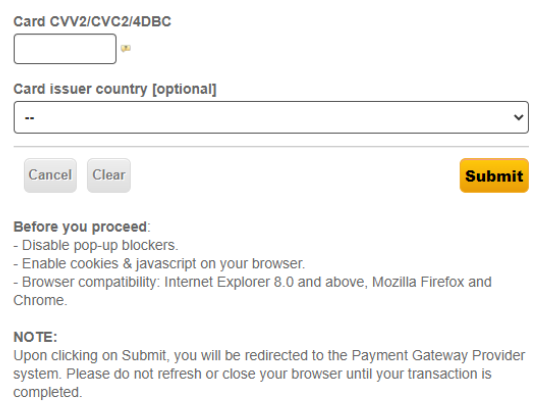

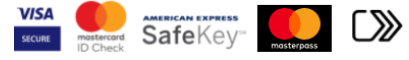

- Sistem akan memaparkan status transaksi telah berjaya beserta maklumat pembayaran.
- Kemudian **Resit Bayaran** dan **Sijil Carian Persendirian** akan terpapar.

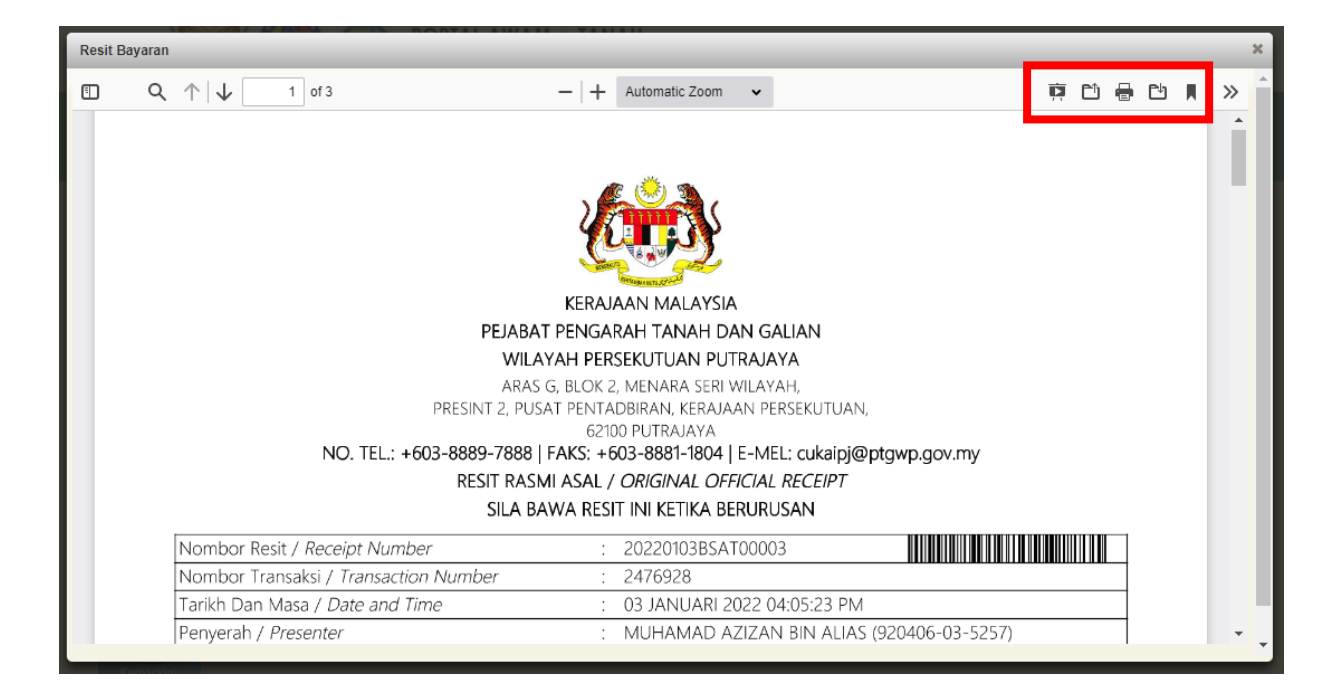

- Pelanggan boleh menyemak maklumat pada resit bayaran.
- Resit tersebut boleh dicetak ataupun disimpan atau dimuatturun untuk dijadikan rujukan.

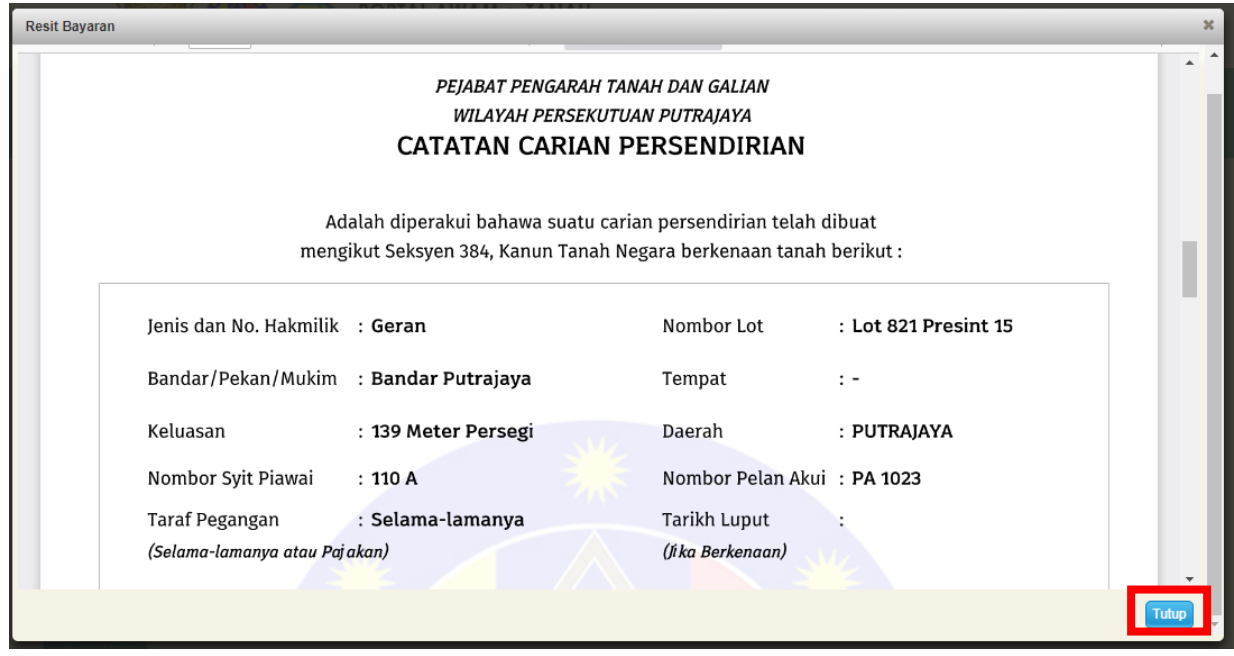

• Klik butang **Tutup** jika telah selesai.

## **Rekod Carian**

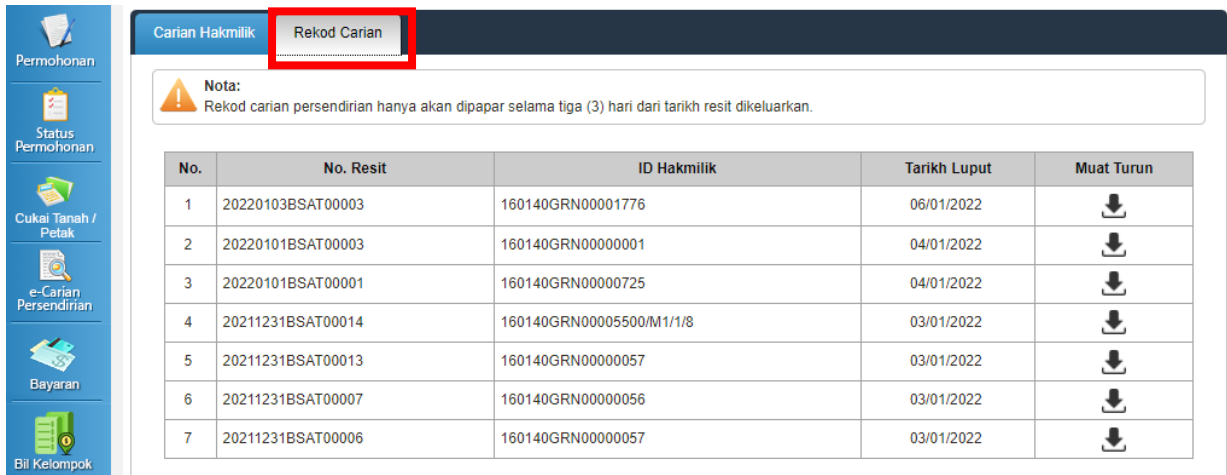

• Klik **Rekod Carian** untuk paparan carian persendirian yang telah dibuat.

• Rekod carian persendirian ini hanya akan dipaparkan selama 3 hari dari tarikh resit dikeluarkan.